# m-Block

#### By Wilmer Arellano

Wilmer Arellano © 2016

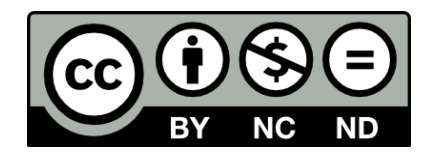

- You are free:
	- $-$  to Share  $-$  to copy, distribute and transmit the work
- Under the following conditions:
	- Attribution You must attribute the work in the manner specified by the author or licensor (but not in any way that suggests that they endorse you or your use of the work).
	- Noncommercial You may not use this work for commercial purposes.
	- No Derivative Works You may not alter, transform, or build upon this work.

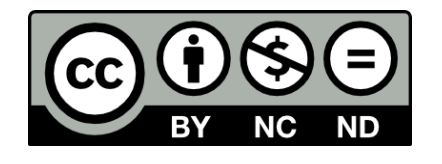

- With the understanding that:
	- Public Domain Where the work or any of its elements is in the public domain under applicable law, that status is in no way affected by the license.
	- Other Rights In no way are any of the following rights affected by the license:
		- Your fair dealing or fair use rights, or other applicable copyright exceptions and limitations;
		- The author's moral rights;
		- Rights other persons may have either in the work itself or in how the work is used, such as publicity or privacy rights.
	- Notice For any reuse or distribution, you must make clear to others the license terms of this work.

# mBot

• mBot is an all-in-one solution for kids to enjoy the hands-on experience about programming, electronics, and robotics. Working with mBlock inspired by Scratch 2.0, you can use Bluetooth or 2.4GHz wireless module to connect with mBot (By different version), this easy-to-assemble mBot

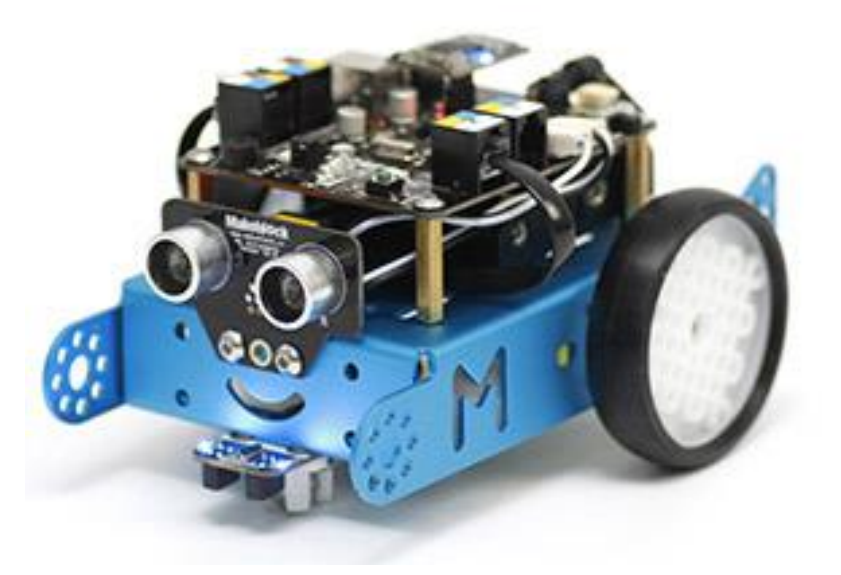

# mBot

• Treat gently robot is fragile, specially additional modules (line follower, ultrasound, 2.4G, Bluetooth, etc.) and wheels

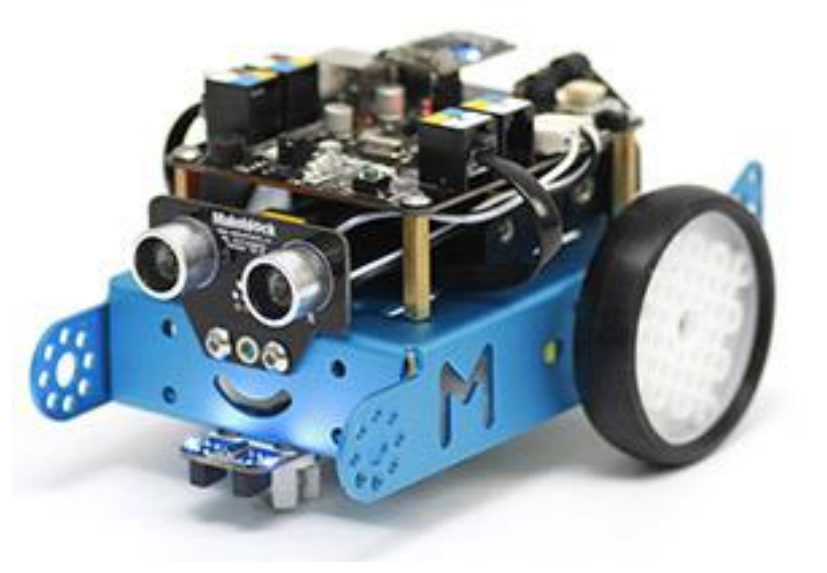

# What is mCore?

• mCore is an easy-to-use main control board specially designed for mBot. Based on Arduino Uno, mCore integrates various onboard sensors, such as buzzer, light sensor, RGB LED, etc., which provides you an easier way to start learning electronics.

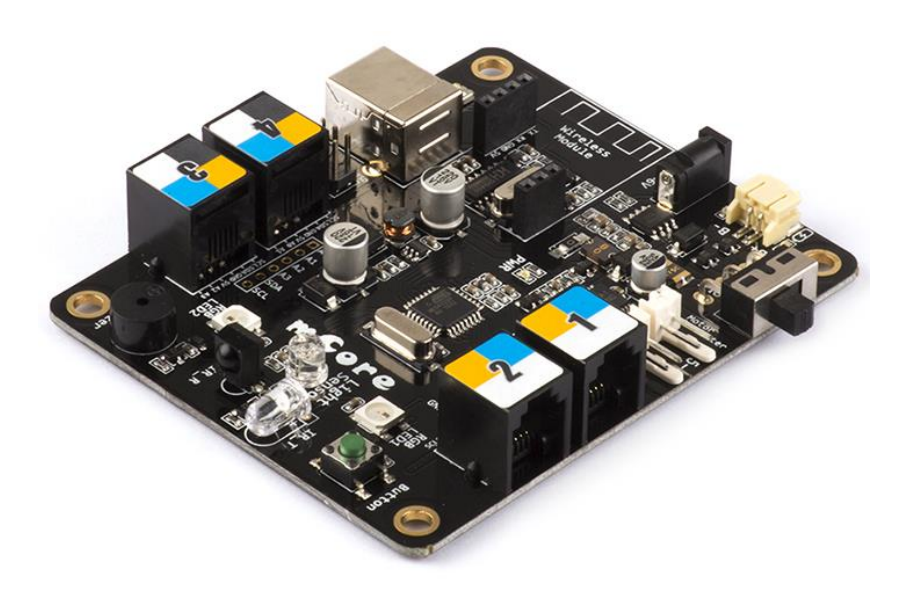

#### What is mCore?

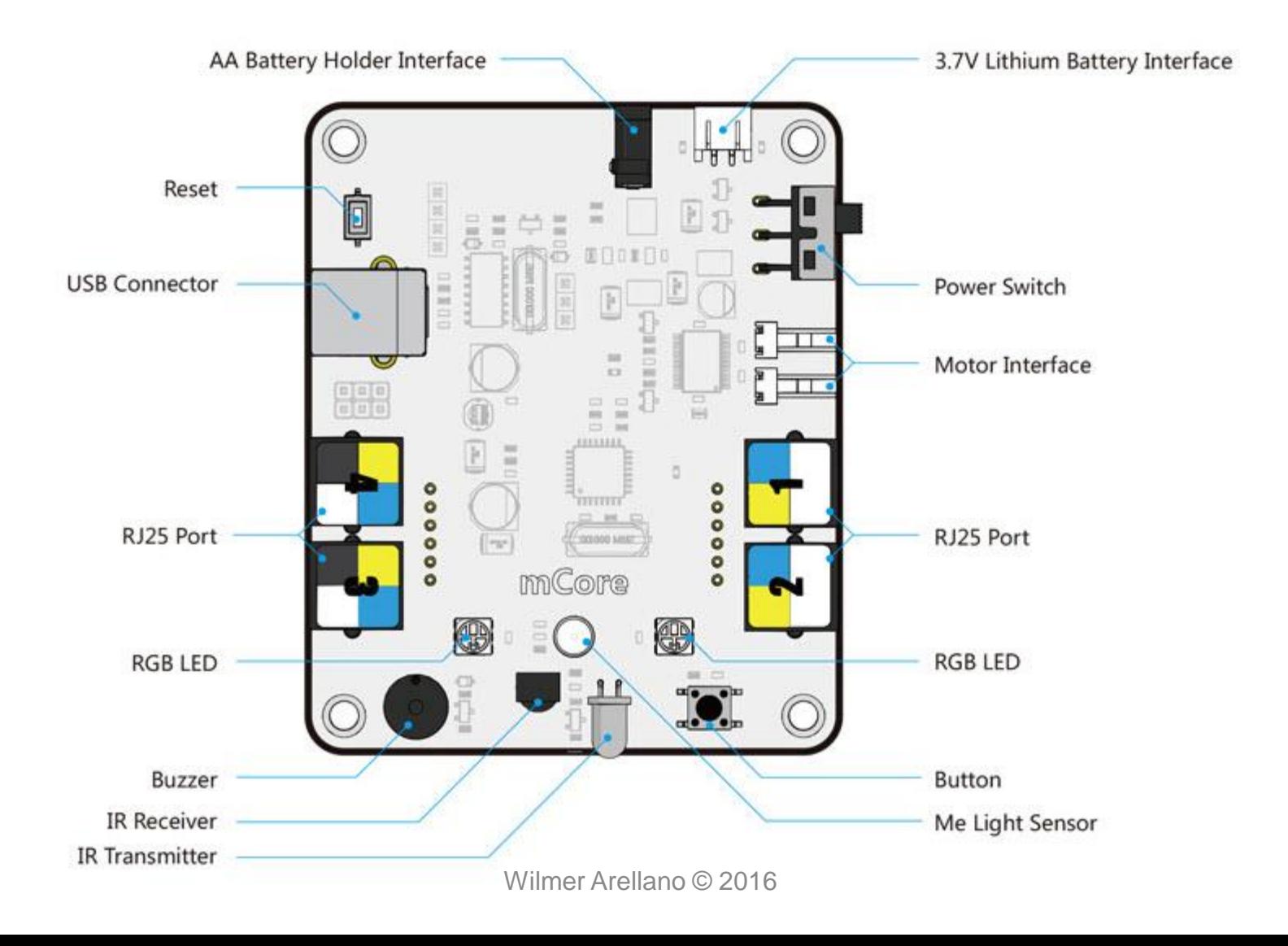

# mBlock

• mBlock is a graphical programming environment based on Scratch 2.0 Open Source Code that makes it easy to program Arduino projects and create interactive applications.

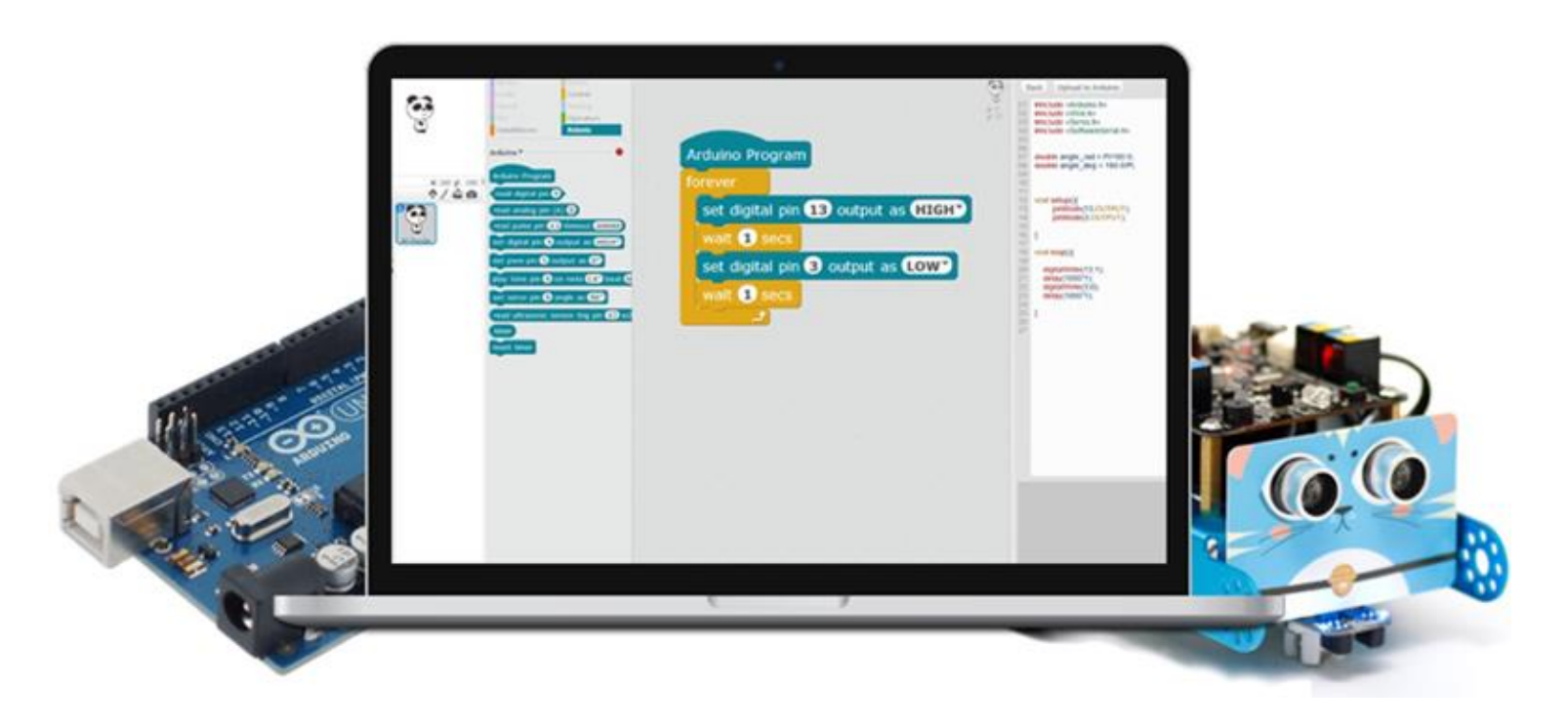

# **Tutorials**

- [Resources page](http://learn.makeblock.com/en/getting-started-programming-with-mblock/)
- [Scratch Tutorial](http://download.makeblock.com/Scratch2.0TheAdventuresofMike.pdf)
- [m-Block Tutorial](http://download.makeblock.com/mBlockKidsmakerrockswiththerobots.pdf)

## Connect Your Robot Through USB Cables

- 1.use a USB cable to connect between your robot/controller board and your computer
- 2.make sure the robot is powered on (using the power switch)
- 3.select "Connect", "Serial Port", then the option corresponding to your robot. If you are using Windows, it should be something like "COM" and a number; if you are using a Mac, it starts like "/dev/tty.wchusbserial". You may try different options if it does not

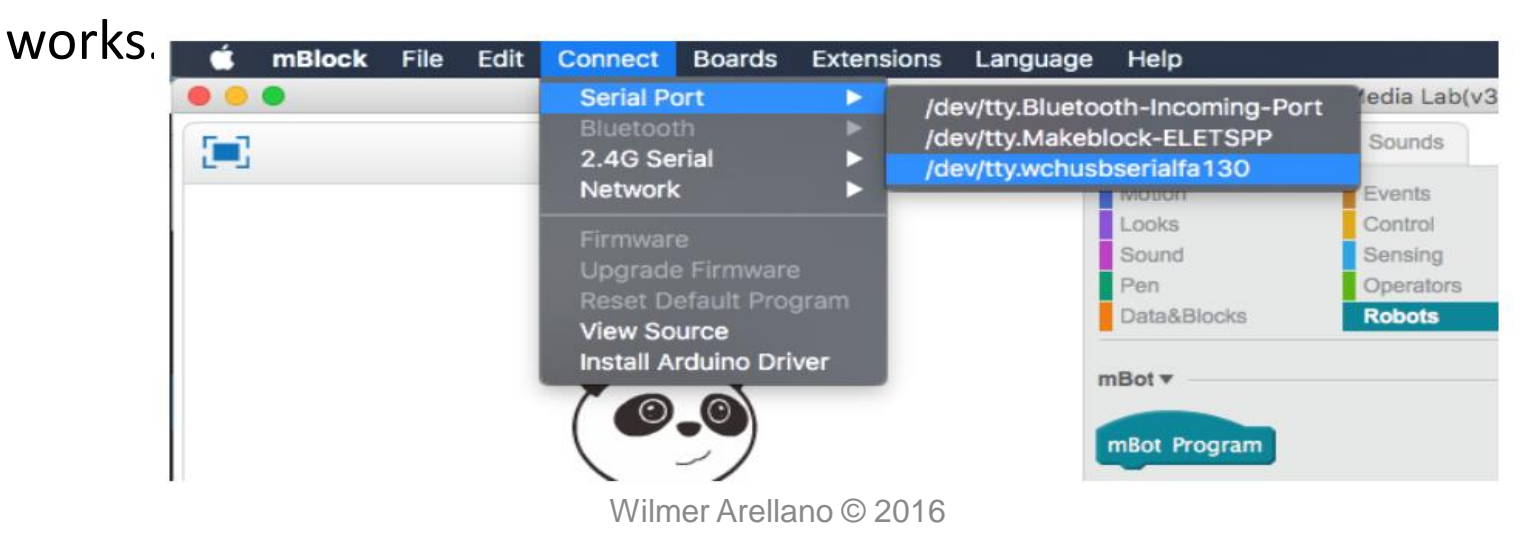

#### Programming Structure

#### **Programming structure**

#### Sequence structure description:

The script begins running from the first block, followed by all the other blocks executing in order. This is the sequential structure.

The diagram on the right is a standard sequence structure. After the program starts, it implements three blocks in turn and finally ends. The sequential structure is the basis for the running way of the program.

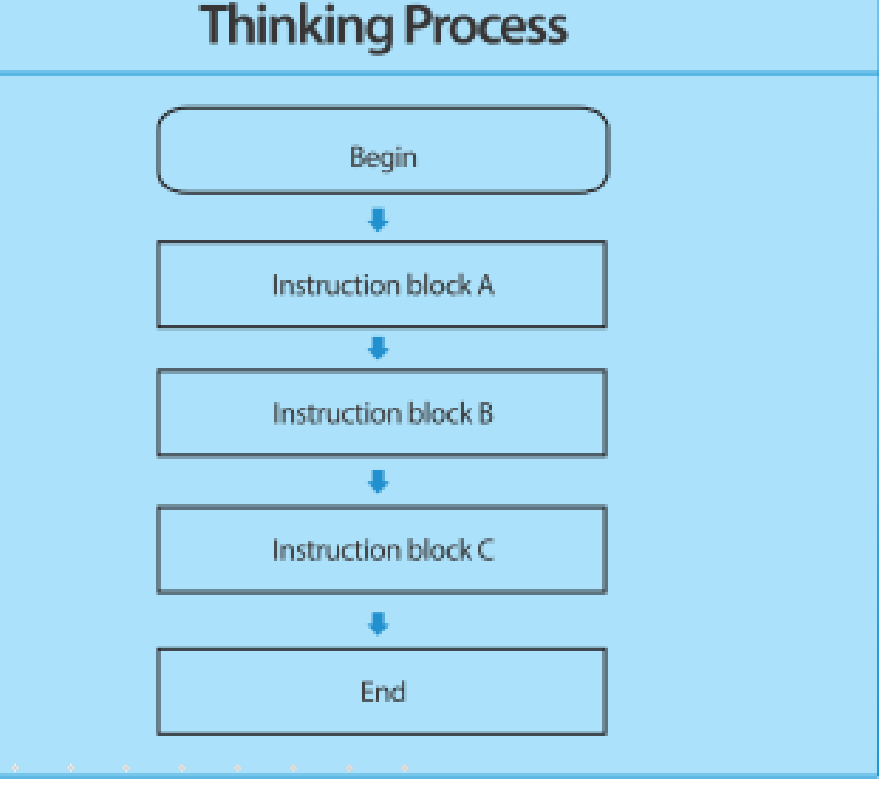

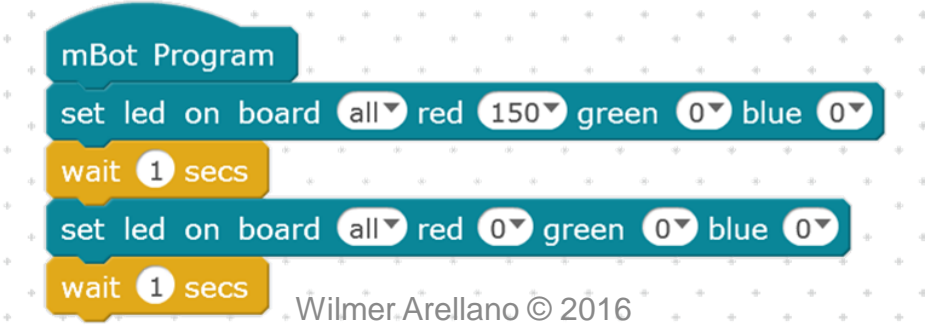

#### Programming Structure

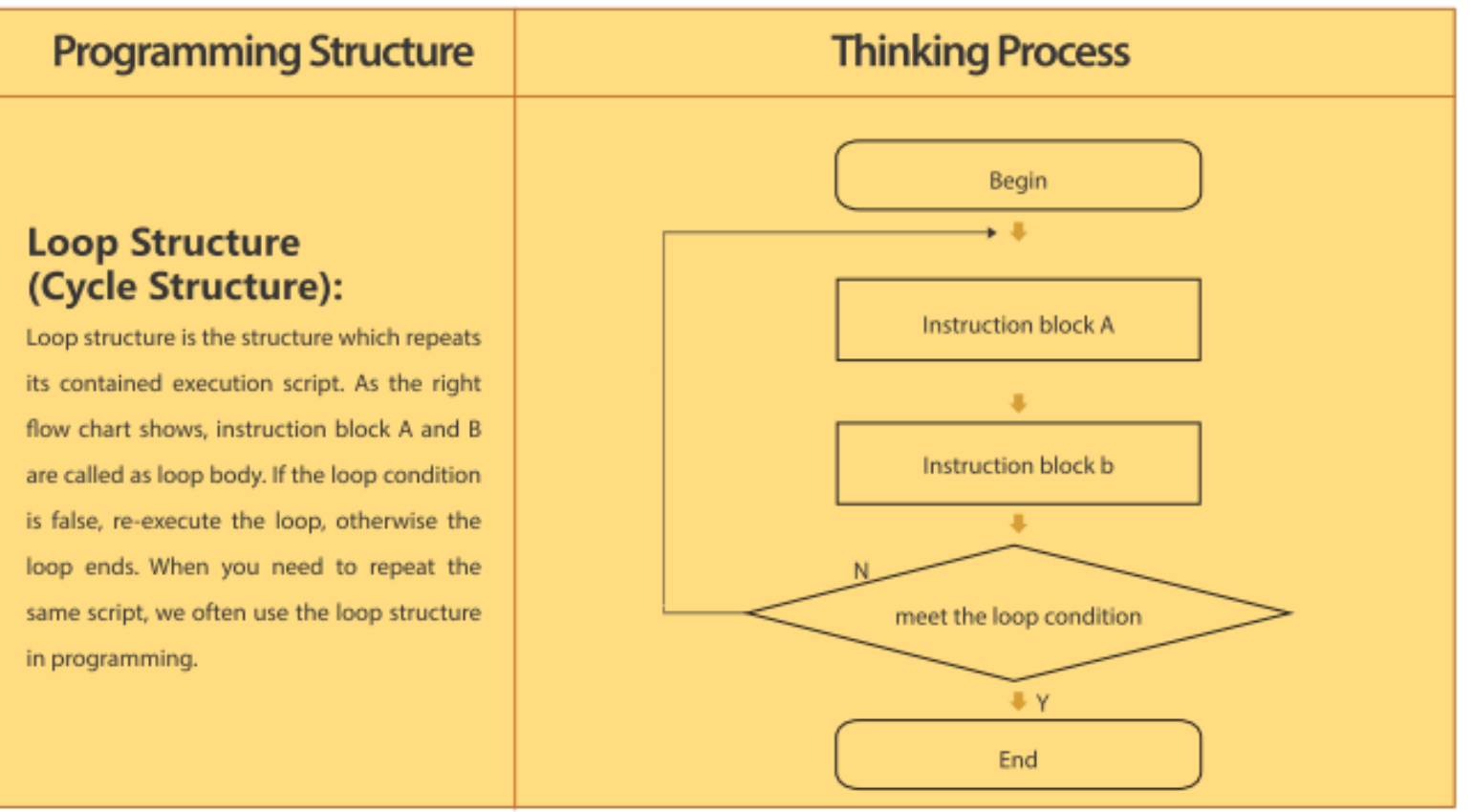

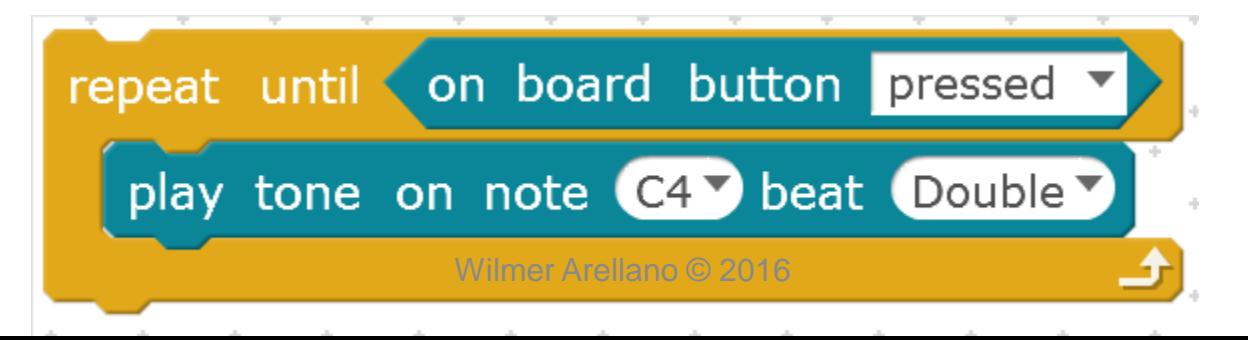

#### Play a Tone Example 1

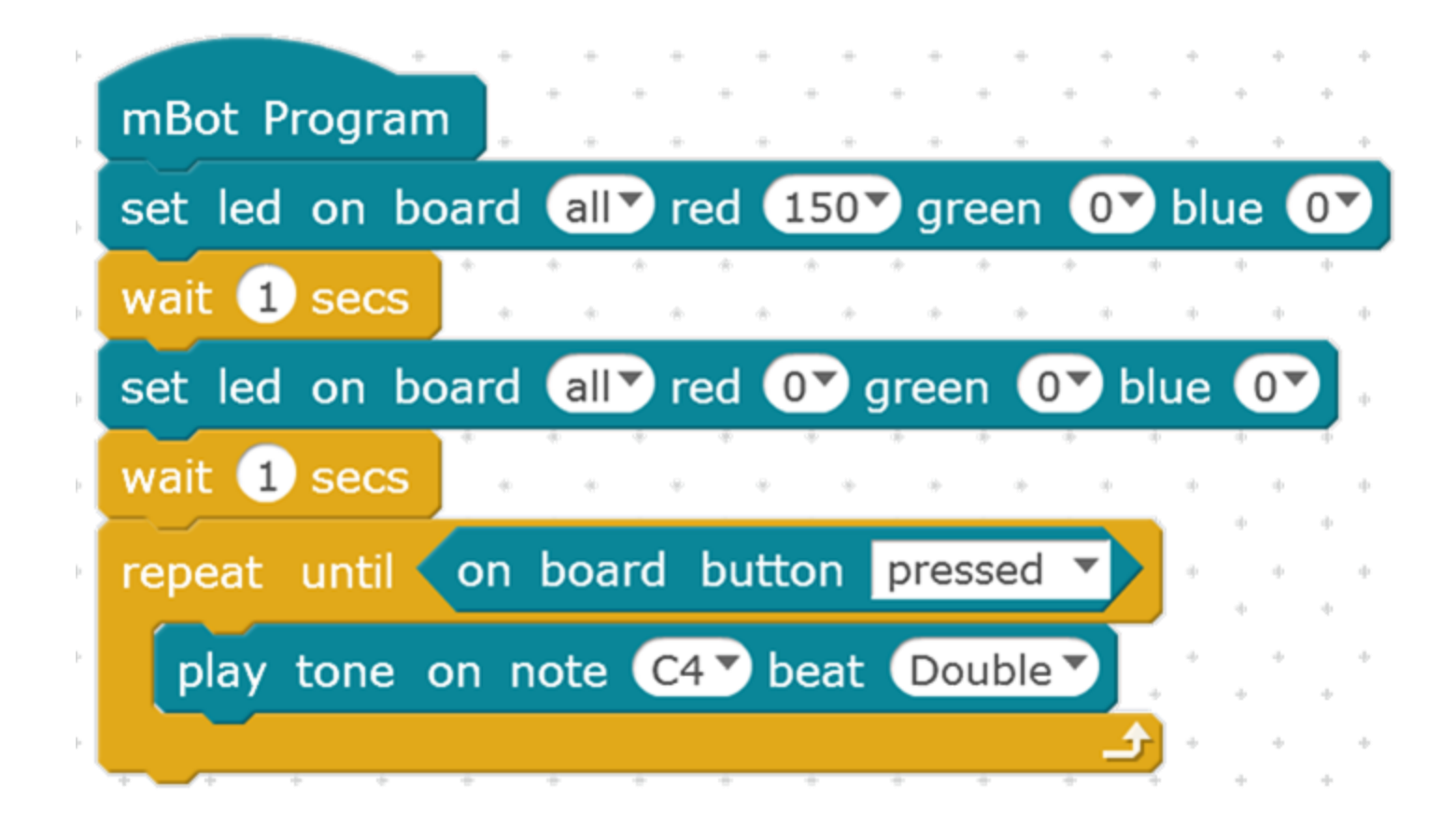

# Loading Programs to the Robot

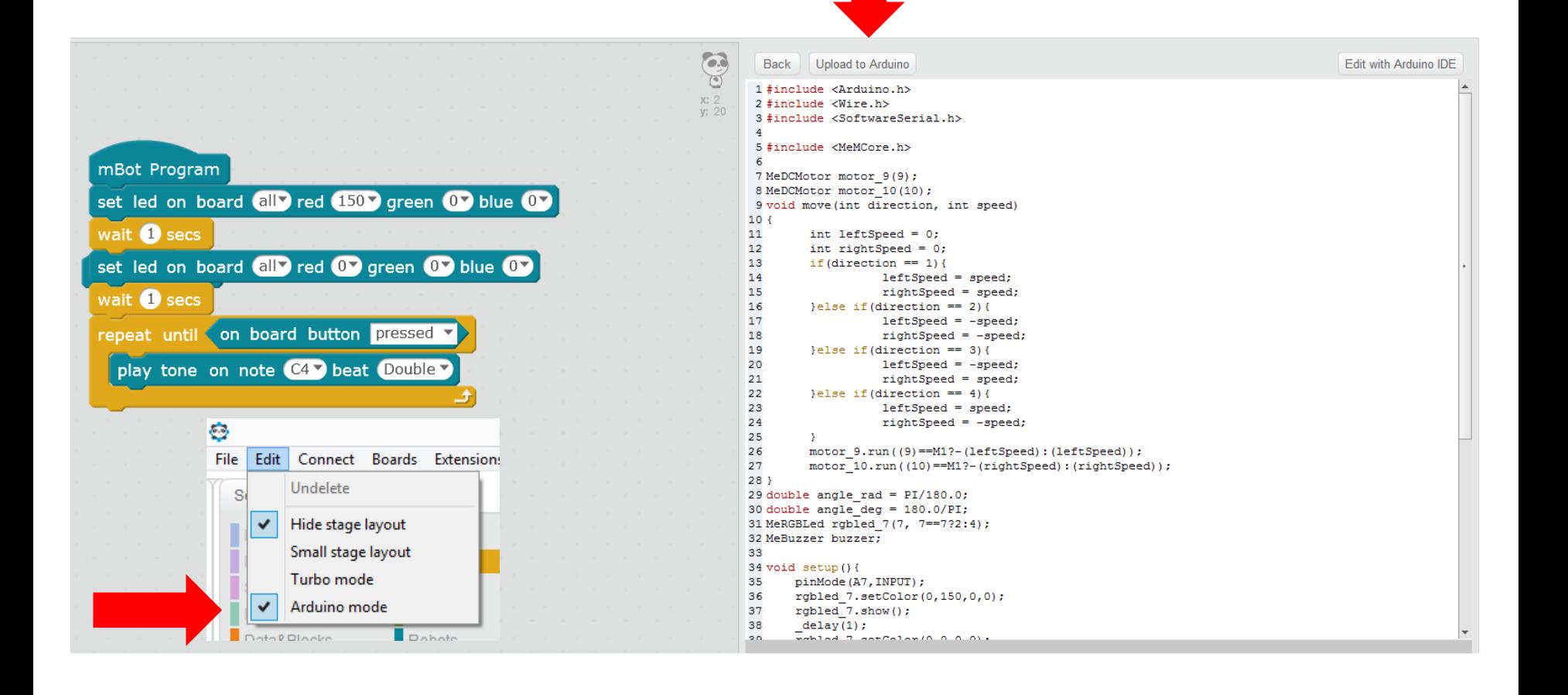

## Connect Your Robot Through 2.4G Modules

- In this mode, the program runs in the computer which sends instructions to the robot on the actions to perform.
- This is an interesting feature for applications as the remote control operation illustrated bellow.
- For most applications it is not the preferred way of operating the robot.

### Connect Your Robot Through 2.4G Modules

- The 2.4G module set comes with a electronic module and a USB dongle. If your are using the dongle first time, you need to connect the 2.4G electronic module to your robot; power up your robot; press the button on top of the 2.4G module, and then plug the dongle to your computer. When the LED light on the module turns from blinking to steady lighting, it means the 2.4G module is paired with the dongle.
- On the software side, after pairing the dongle you need to select Connect- >2.4G Serial->Connect in the software menu. When "Connected" is shown in the title bar, you know your mBot is connected to the computer.

![](_page_15_Picture_3.jpeg)

## Connect Your Robot Through 2.4G Modules

- Connect with USB cable
- Upgrade Firmware
- Close Program
- Turn off m-Robot
- Open Program
- Turn On Robot
- Connect with 2.4G

![](_page_16_Picture_8.jpeg)

### Play a Tone Example 2

![](_page_17_Figure_1.jpeg)

#### Remote Control

• Select the xy-grid backdrop

![](_page_18_Figure_2.jpeg)

#### Remote Control

• Delete the image on costume 1 of the Panda

![](_page_19_Figure_2.jpeg)

#### Remote Control

![](_page_20_Picture_1.jpeg)

- A function is a group of statements that together perform a task.
- Functions are a utilized to make programs:
	- Easier to understand
	- Easier to troubleshoot
- As it can be observed in next slide, the main program can be written as macro instructions.
- These macro instructions will be executed one by one, as described in the definitions.
- It may be convenient to program a robot using functions, one per robot task.

• This example is for the mBlock and the onboard LEDs

![](_page_22_Picture_2.jpeg)

![](_page_23_Figure_1.jpeg)

• This example is for an Arduino board with an LED connected to pin 9.

![](_page_24_Figure_2.jpeg)

Wilmer Arellano © 2016

```
Upload to Arduino
  Back
 1 #include <Arduino.h>
 2 #include <Wire.h>
 3 #include <SoftwareSerial.h>
 \overline{4}5 double angle rad = PI/180.0;
 6 double angle deg = 180.0/PI;
 7 void ledOn():
 8 void LedOff();
 \mathbf{q}10 void ledOn()
11<sub>1</sub>12<sup>2</sup>diqitalWrite(9,1);13
      delay(1) ;
14.315
16 void LedOff()
17<sub>1</sub>18
    digitalWrite(9,0);
      delay(1);19
20.321
22 void setup(){
23
       pinMode(9, OUTPUT);
24}
25
26 void loop() {
27    LedOn();
28 LedOff();
29
      loop()30.331
32 void _delay(float seconds){
33
       long endTime = millis() + seconds * 1000;while (millis() < endTime) loop();34
35 }
36
37 void loop() {
```
38 }

**Observe how the ledOn and LedOff blocks are represented in Arduino language.**

```
Edit with Arduino IDE
```
Wilmer Arellano © 2016

```
void ledOn()
{
  digitalWrite(9,1);
  _delay(1);
```

```
}
```

```
void LedOff()
{
  digitalWrite(9,0);
  leddelay(1);
}
```

```
void setup(){
  pinMode(9,OUTPUT);
}
```

```
void loop(){
  ledOn();
  LedOff();
  _loop();
}
```

```
void _delay(float seconds){
  long endTime = millis() + seconds * 1000;
  while(millis() < endTime) loop();
}
```

```
void _loop(){
}
```
#### Code typed directly on Arduino Ide

millis(): Returns the number of milliseconds since the Arduino board began running the current program. This number will overflow (go back to zero), after approximately 50 days.

Other versions of the  $\log$ ) function

```
void _delay(float seconds){
  long endTime = millis() + seconds * 1000;
  while(millis() < endTime)
  _loop();
```

```
void _delay(float seconds){
  long endTime = millis() + seconds * 1000;
  while(millis() < endTime){
  _loop();
  }
```

```
void ledOn()
{
  digitalWrite(9,1);
  delay(1000);
}
void LedOff()
\{digitalWrite(9,0);
  delay(1000);
}
void setup(){
  pinMode(9,OUTPUT);
}
void loop(){
  ledOn();
  LedOff();
}
                        Simplified code on Arduino Ide
```

```
int frequency;
void ledOn()
{
  digitalWrite(9,1);
  frequency = 1000;
  _delay(1);
}
void LedOff()
{
  digitalWrite(9,0);
  frequency = 500;
  leddelay(1);
}
void setup(){
  pinMode(9,OUTPUT);
}
void loop(){
  ledOn();
  LedOff();
  _loop();
}
void _delay(float seconds){
  long endTime = millis() + seconds * 1000;
  while(millis() < endTime) loop();
}
void loop()tone(8, frequency);
 delay(100);
 noTone(8);
 delay(100); 
}
                      Wilmer Arellano © 2016
```
#### Advantages of the \_loop() function

You can execute instructions while waiting

#### Defining a Function

The general form of a function definition in C programming language is as  $follows -$ 

```
return type function name( parameter list ) {
   body of the function
```
A function definition in C programming consists of a function header and a function body. Here are all the parts of a function  $-$ 

- **E** Return Type A function may return a value. The return type is the data type of the value the function returns. Some functions perform the desired operations without returning a value. In this case, the return type is the keyword void.
- **Example 1** Function Name This is the actual name of the function. The function name and the parameter list together constitute the function signature.
- **Parameters** A parameter is like a placeholder. When a function is invoked, you pass a value to the parameter. This value is referred to as actual parameter or argument. The parameter list refers to the type, order, and number of the parameters of a function. Parameters are optional; that is, a function may contain no parameters.
- **Exercise Body** The function body contains a collection of statements that define what the function does.

Wilmer Arellano © 2016

```
/*
 * "Hello World!"
 * This is the Hello World! for Arduino. 
 * It shows how to send data to the computer
 */
void setup() \frac{1}{2} \frac{1}{2} run once, when the sketch starts
{
 Serial.begin(9600); // set up Serial library at 9600 bps
 Serial.println("Is anybody out there?"); // prints phrase with ending 
   line break 
}
void loop() // run over and over again
{
                                // do nothing!
}
// After sending program to the Arduino, press Reset button on the board 
   and watch Serial monitor
```

```
/*
Function Example
 */
 float quotient;
 void setup(){
   Serial.begin(9600);
   quotient = divide1(7, 2);
   Serial.print("divide1 ");
   Serial.println (quotient);
   Serial.print("divide2 ");
   Serial.println (divide2(7, 2)); 
 }
 void loop(){
 }
 /* This function will return 3.00 even though
 it has a float type. This is because calculation is 
based on integers (integer math) */
 float divide1(int dividend, int divisor){
   float result;
   result = dividend/divisor;
   return result;
 }
 /* This function will return 3.50 the cast (type)with
argument float forces float math */
 float divide2(int dividend, int divisor){
   float result;
   result = (float)dividend/divisor;
   return result;
 }
```
# Testing The Ultrasonic sensor

- This program will allow to send distance measured by the ultrasonic sensor to a computer.
- A USB cable must be used to connect the robot to de computer.
- Port must be selected in mBlock and in Arduino IDE.

![](_page_33_Figure_0.jpeg)

Wilmer Arellano © 2016

```
Upload to Arduino
                                                                  Edit with Arduino IDE
  Back
20reruppeed - - speed;
21
                   rightSpeed = speed;22
         } else if (direction == 4) {
23
                   leftSpeed = speed;24
                   rightSpeed = -speed;25
         \mathcal{Y}26
        motor 9.run ((9)==M1?-(leftSpeed): (leftSpeed));
27
         motor 10.run ((10)==M1?-(rightSpeed): (rightSpeed));
28 }
29 double angle rad = PI/180.0;
30 double angle deg = 180.0/PI;
31 MeUltrasonicSensor ultrasonic 3(3);
32 MeSerial se;
33
34 void setup() {
      Serial.begin(115200);
35
36 }
37
38 void loop() {
      Serial.println(ultrasonic 3.distanceCm());
39
      delay(1);40
41loop();
42}
43
44 void delay (float seconds) {
       long endTime = millis() + seconds * 1000;
45
46
      while (millis() < endTime) loop();47.
```
![](_page_35_Picture_0.jpeg)

Wilmer Arellano © 2016

#### Distance readings will be sent to computer

![](_page_36_Figure_1.jpeg)

- Bluetooth communication is easy with the mBot
- We will illustrate with a program that sends and receives text.
- Connect the Bluetooth module to the mBot

- We will explain Bluetooth communication for the Android App
	- Serial Bluetooth Terminal
- Install the App in your phone

![](_page_38_Picture_4.jpeg)

![](_page_38_Picture_5.jpeg)

Terminal for serial devices connected with Bluetooth Classic / LE

![](_page_38_Picture_7.jpeg)

- Navigate to Devices
- Select Bluetooth LE
- Click Scan
- Press and hold Mackeblock for further configuration

![](_page_39_Picture_39.jpeg)

- Select Custom
- Press and hold each of the three bottom fields and select to the image

![](_page_40_Picture_3.jpeg)

- Navigate to Settings
- Press and hold Send and select "LF"

![](_page_41_Picture_24.jpeg)

- Navigate to Terminal
- Click on Connect
- You are ready to start sending your commands

![](_page_42_Picture_4.jpeg)

![](_page_43_Picture_0.jpeg)

• Select The communication extension

![](_page_44_Figure_0.jpeg)

- Click On the Robots section
- The same instructions used for serial communication with the computer are used to communicate with Bluetooth

![](_page_45_Figure_1.jpeg)

- Load the program on the left into the mBot
- This program will write "hello" and the value of counter in your cell phone
- The onboard LEDs will change color to red, green, or blue, depending on if you send "r", "g", or "b" from your telephone

```
\sim34
35 void setup() {
36
       Serial.begin(115200);
37
       rgbled 7.setColor(0, 0, 0, 0);
       rgbled 7.show();
38
       counter = 0:
39
40 }
41
```
• On the Arduino side make sure that Serial.begin() has the argument 115200.

#### Gripper Connections

![](_page_47_Picture_1.jpeg)

![](_page_47_Picture_2.jpeg)

Wilmer Arellano © 2016

# Gripper Connections

- Use to male-female jumper cables to connect the gripper to the RJ25 adapter
- Connect the RJ25 to one port. Use the mini fan block to control

![](_page_48_Picture_3.jpeg)

![](_page_48_Picture_4.jpeg)

Wilmer Arellano © 2016

set mini fan Port17 blow clockwise